# V-5052D INDOOR/OUTDOOR HD **VIDEO CAMERA**

# Installation Guide

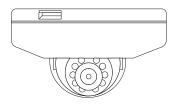

Figure 1: V-5052D Camera

# DESCRIPTION

The V-5052D is a 2 Megapixel indoor/outdoor video camera that allows users to view live and recorded HD video clips in Virtual Keypad™.

To activate the camera, you need an active Dealer Admin account at dealer.securecomwireless.com.

# Compatibility

Any active Virtual Keypad account with Cameras & NVRs enabled

#### What is Included?

- One V-5052D Camera with Mounting Plate
- **Mounting Template**
- Hardware Pack with Security Torx L-key

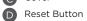

# WIRE THE CAMERA

Before connecting the Ethernet cable, install the waterproof Ethernet cap if desired. Refer to Figure 2.

## Standard Power Connection

Connect a 12 VDC power supply (not included) to the camera power connector. Connect a network cable to the camera Ethernet connector. For compatible power supplies, refer to "Accessories".

## PoE Connection

Connect a network cable to the camera Ethernet connector. Connect the cable to a 48 V PoE switch or injector.

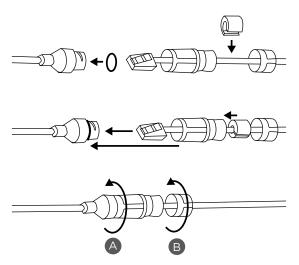

Figure 2: Installing the Waterproof Ethernet Cap

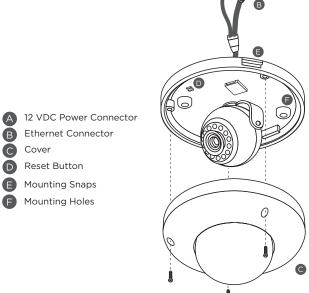

Figure 3: Camera Details

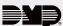

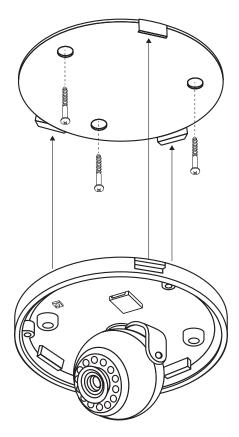

Figure 4: Standard Mounting

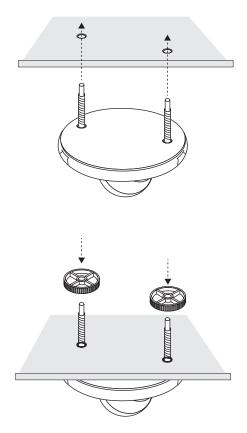

Figure 5: Heavy Duty Mounting

# **MOUNT THE CAMERA**

The camera design offers two options for mounting: standard mount using the included mounting base or heavy duty mount using the included anchoring hardware.

# Standard Mount

Refer to Figure 4 during standard mounting. Use the included screws and wall anchors to secure the mounting base to a wall or ceiling, then snap the camera onto the mounting base.

### Heavy Duty Mount

Refer to Figure 5 during heavy duty mounting. Drill holes in a wall or ceiling for mounting. Thread the included mounting bolts into the bottom of the camera base. Insert the bolts through the mounting surface. Thread the anchoring discs onto the bolts and tighten to the surface.

### Adjust the Camera

Refer to Figure 6 when adjusting the camera.

- 1. Use a the included L-key to remove the camera's cover.
- 2. Use the camera's 3-axis gimbal to adjust the pan and tilt angle as needed.
- 3. Reattach the cover.

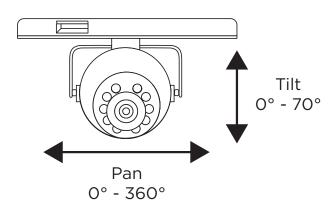

Figure 6: Adjusting the Camera

# **ACTIVATE THE CAMERA**

After you've connected the camera to the network, activate it in Dealer Admin.

- 1. Log in to Dealer Admin.
- 2. Find the customer and select the relevant account number. Select Edit.
- 3. In Video, enable Cameras & NVR, then press Save.
- 4. On the System Information page, press the Add Camera button and enter the camera's 12-digit MAC ADDRESS. Press Next.
- 5. Enter a name for the camera.
- 6. Select the camera's time zone.
- 7. If the camera image needs to be inverted due to mounting position, toggle **Flip Image**.
- 8. To configure clip recording options, select Clips.
  - a. If you don't want this camera to record video clips any time it detects motion, choose **Never Record** Motion.
  - b. If you want this camera to record video clips any time it detects motion, choose Always Record on
  - c. If you want the camera to record motion-triggered clips only when the system is armed, choose **Record Motion When Armed.**
  - d. To record video clips continuously during the first minute after the system triggers an alarm, select Record on Alarm.
- 9. Press Save.

# Enable Email Clips

If the user would like to be emailed video clips, enable Email Video Clips in Dealer Admin. When this feature is enabled, video clips are emailed to the app user.

- 1. Find the customer and select their name.
- 2. In App Users, find the user's row, select the More icon, then select Edit.
- 3. Select Email Video Clips, then press Save.

# CONNECT A CAMERA TO THE NVR (Optional)

When managing 5000 Series cameras with both the V-4408D NVR and Dealer Admin, cameras must be connected to the NVR through a switch.

# Default Camera Username and Password

The default username is **scwuser**. The password depends on the camera firmware version:

- For V-5052D cameras with firmware Version D3.2.1 20200818 DMP and higher, the default password is scw plus the last six alphanumeric characters in the camera's MAC address. As an example, if the MAC address 1A:2B:3C:4D:5E:6F, the default password is scw4D5E6F.
- For V-5052D cameras with lower than D3.2.1\_20200818\_DMP firmware, the default password is scw12345user.

# Set Up a Static IP

When connecting the camera directly to the V-4408D NVR, configure the camera with a static IP address before connecting the camera to an NVR.

Leave the camera disconnected from the NVR until you've finished configuring the static IP.

- 1. On the NVR monitor, right-click in the window and select **Menu**. Enter the username and password that you used during activation.
- 2. Select Camera to open the Camera Management window. Find the NVR camera port that you want to connect the camera to and record its IP address. This IP address may be in a different address range than other IP addresses used on the network.
- 3. Connect the camera to the local network.
- 4. Using the camera's MAC address, determine the IP that the camera is currently using.
- 5. Open a web browser and enter the camera's IP address.
- 6. Enter the camera's default username and password.

- 7. Go to Network > Network Settings.
- 8. In Network Type, select Static.
- 9. In IP setup, enter the IP address the NVR assigned to the port that you want to use.
- 10. Change the gateway address to the first address on the NVR's subnet: 192.168.254.1.
- 11. Press **Apply**. Disconnect the camera from the network, then connect it to the NVR port that you want to use.

# Add the Camera to the NVR

- 1. On the NVR monitor, right-click in the window and select **Menu**.
- 2. Select Camera to open the Camera Management window.
- 3. Select Edit to open the Edit IP Camera window.
- 4. Set the Adding Method to Manual.
- 5. Set the camera configuration specifics:
  - Protocol: ONVIF
  - Management Port: 80
- 6. Enter the username and password:
  - Username: scwuser
  - Password: **scw12345user** or **scw** + [last 6 of MAC uppercase]
- 7. Press **OK**. The NVR attempts to connect to the camera.

# V-5052D INDOOR/ OUTDOOR HD VIDEO CAMERA

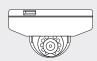

# Specifications

# Sensor and Lens

Image Sensor 2 MP, 1/2.7" CMOS

Network

LAN 802.3 compliant 10/100 LAN

IP Protocol IPv4

Hardware

Power Consumption

12 VDC Max 5.2 W PoE (802.3af) 48 V

Weight 1.5 lbs (0.68 kg)

Dimensions 4.9" x 2.9" (12.5 cm x 7.4 cm)

Housing Material Aluminum

**Environmental** 

Operating Temperature -4 °F to 122 °F (-20 °C to 50 °C)
Operating Humidity Less than 90% RH, non-condensing

# Ordering Information

V-5052D 2 MP Indoor/Outdoor HD Video Camera

Accessories

371-500B-W 12 VDC Power Supply

#### Compatibility

Any DMP system with an active Virtual Keypad  $^{\scriptscriptstyle\mathsf{TM}}$  account

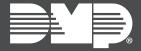